**Landeskrebsregister NRW gemeinnützige GmbH**

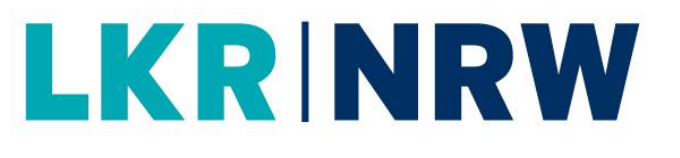

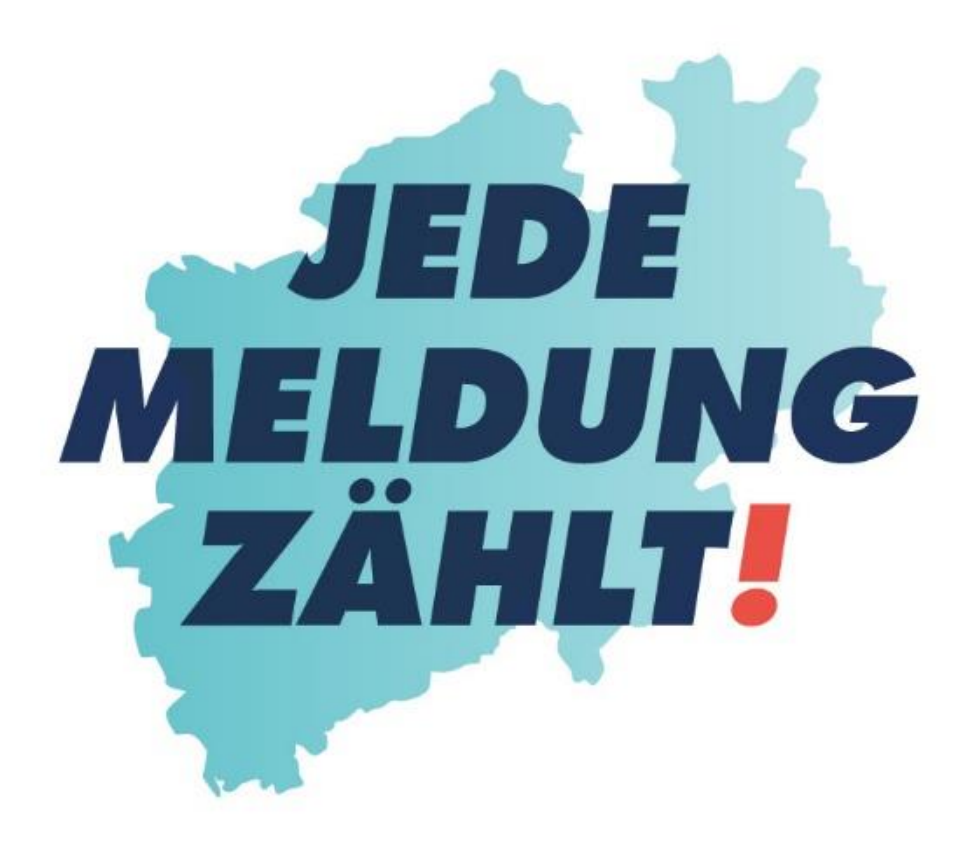

# **KURZBESCHREIBUNG**

**WIE ERFASSE ICH EINE VOLLSTÄNDIGE DIAGNOSEMELDUNG WIE ERFASSE ICH EINE VOLLSTÄNDIGE** 

**OPERATIONSMELDUNG**

## **LKR NRW**

**Landeskrebsregister NRW gGmbH** Gesundheitscampus 10 44801 Bochum Tel.: 0234 54509 111 Fax: 0234 54509 499 [info@krebsregister.nrw.de](mailto:info@krebsregister.nrw.de)

[www.landeskrebsregister.nrw](http://www.landeskrebsregister.nrw/)

Geschäftsführer: Dr. Andres Schützendübel Ärztliche Leitung: Prof. Dr. med. Andreas Stang, MPH Vorsitzender der Gesellschafterversammlung: Matthias Heidmeier, Staatssekretär im Ministerium für Arbeit, Gesundheit und Soziales

Sitz der Gesellschaft: Bochum Registergericht: Amtsgericht Bochum HRB: 17715

Version 2.0 vom Juli 2022

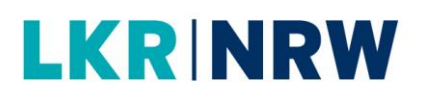

### **1. Wie gelange ich zu einer Therapiemeldung?**

Wenn Sie sich am Melderportal angemeldet haben, gelangen Sie durch die Eingabe der Patienten-ID direkt zur Tumorhistorie der Patientin oder des Patienten. Hier können alle Meldungen zur betroffenen Person eingesehen und **neue Meldungen** (Therapie, Verlauf, Neuer Tumor) oder auch nachträgliche Diagnosemeldungen zur Patientin oder zum Patienten angelegt werden.

a) Haben Sie bereits vormals die Patientendaten und Mindestangaben gespeichert und wollen jetzt die Therapie angeben, dann müssen Sie die Tumorhistorie aufrufen (Melderportal  $\rightarrow$  Tumorhistorie  $\rightarrow$  Patienten-ID eingeben  $\rightarrow$  Therapie) und mit dem ersten Schritt beginnen.

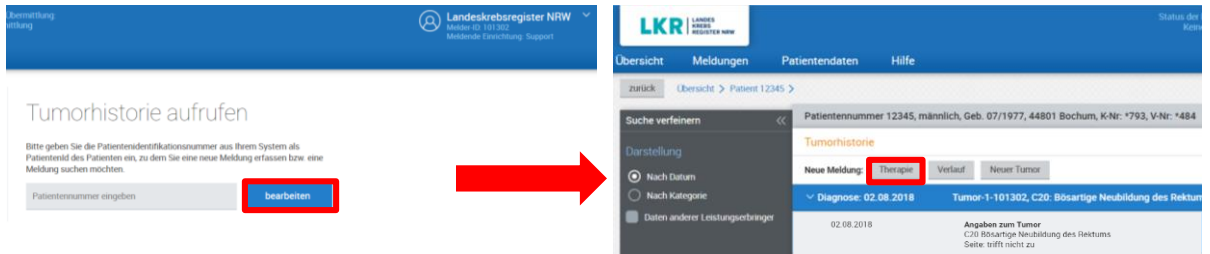

b) Haben Sie direkt nach der Eingabe von Patientendaten und der Mindestangaben zum Tumor auf die Schaltfläche [Therapie] geklickt, können Sie an dem Punkt mit der Therapiemeldung im Punkt 2 fortfahren.

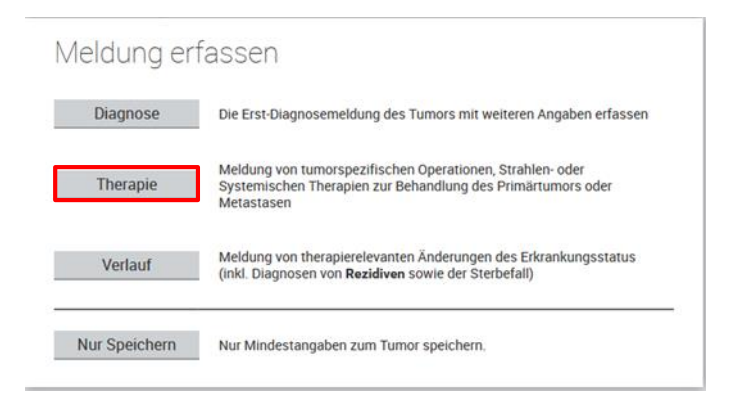

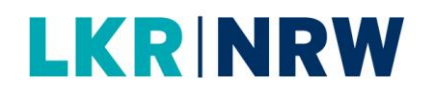

### **2. Wie erfasse ich operative Therapiemeldung?**

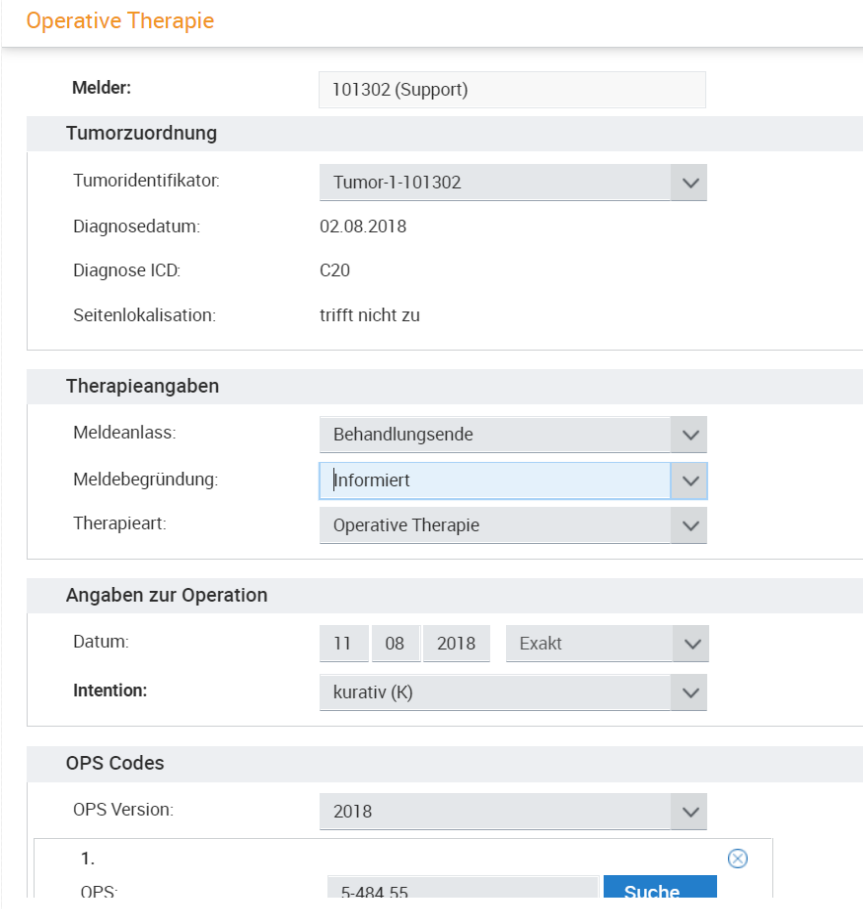

- Kontrollieren Sie den **Tumoridentifikator**.
- Wenn ein/e Patient/in mehrere Tumoren hat, werden diese fortlaufend nummeriert.
- Wählen Sie bei einer OP als **Meldeanlass** immer **Behandlungsende** aus.
- Wählen Sie eine **Meldebegründung**.
- $\Box$  "Informiert" auswählen, wenn der/die Patient/in über die Meldung an das LKR NRW informiert wurde.
- Wählen Sie **Operative Therapie** als **Therapieart** aus.
- Geben Sie als **Datum** das Datum der Operation ein.
- Wählen Sie eine Angabe unter **Intention** aus. (<sup>®</sup> siehe rechts)
- Wählen Sie unter **OPS Codes** die zutreffenden tumorspezifischen OPS Codes aus.

#### **Intention**

- o Kurativ
- o Palliativ
- o Diagnostisch
- o Revision/Komplikation
- o Sonstiges
- o Keine Angabe

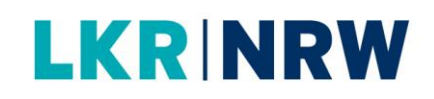

- Zum Ausfüllen kann die Suchfunktion über die Schaltfläche [Suche...] aufgerufen werden.
- Klicken Sie auf OPS Code hinzufügen.
- Es ist eine Mehrfachauswahl von OPS Codes möglich.

### **Residualstatus**

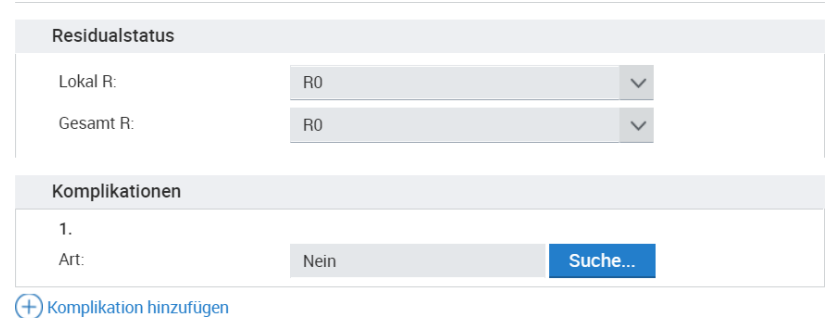

- Wählen Sie die Angaben zu dem **Residualstatus** aus. Hier soll die Beurteilung des Tumorstatus nach Beendigung der
- Geben Sie an, ob **Komplikationen** aufgetreten sind.

Operation erfasst werden ( $\infty$  siehe rechts).

- (1) Zum Ausfüllen kann die Suchfunktion über die Schaltfläche (Gesamtbeurteilung). [Suche...] aufgerufen werden.
- Falls keine Komplikationen aufgetreten sind, vermerken Sie dies mit **Nein**.
- Klicken Sie auf **Komplikationen hinzufügen** zum Erfassen eventuell weiterer aufgetretener Komplikationen.
- o Status des Primärtumors (Lokaler Residualstatus)
- o Status in Bezug auf den Gesamttumorstatus inkl. möglicher Lymphnotenund/oder Fernmetastasen

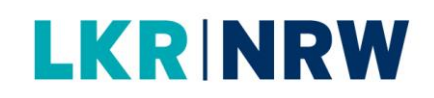

- Klicken Sie auf **Histologie** hinzufügen.
- Machen Sie Angaben zur **Histologie**

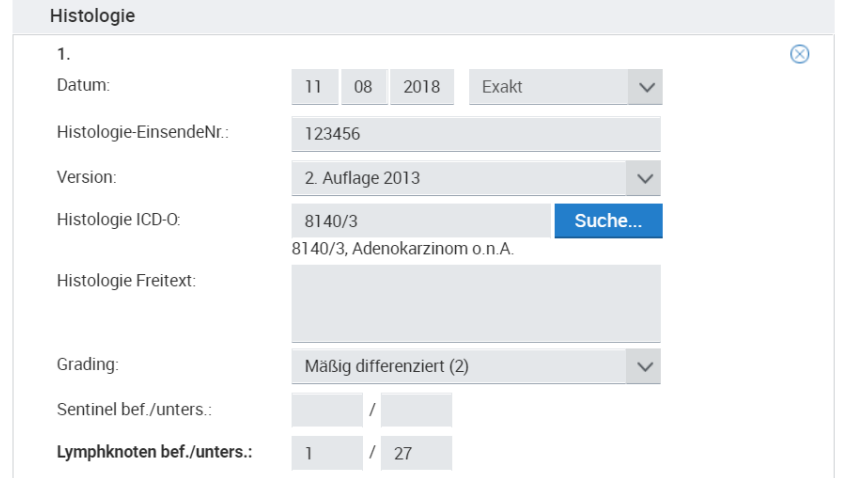

Machen Sie Angaben zum **TNM:**

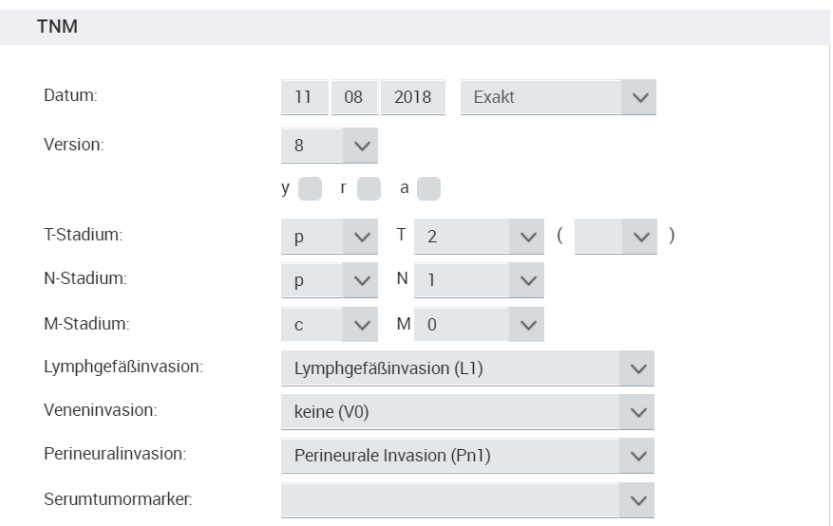

Sie können weitere Angaben machen zu Organspezifischen Modulen (siehe Kurzbeschreibung "Organspezifische Module".

## **LKR NRW**

## **3. Prüfen und Speichern**

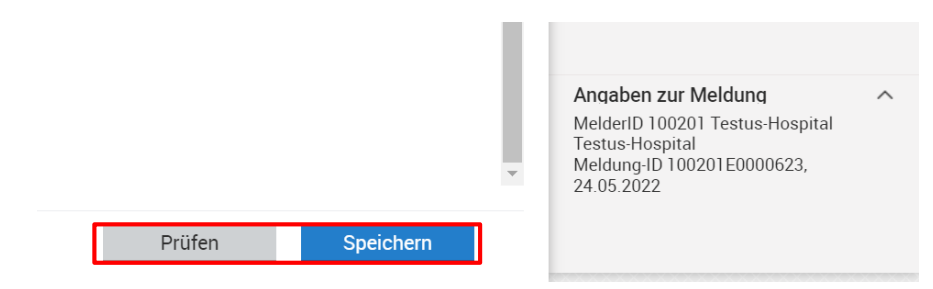

- Klicken Sie auf [Prüfen], um die Eingabe auf Plausibilität zu prüfen.
- Bitte beachten Sie rechts die **Ausfüllhinweise** bei eventuellen Plausibilitätsfehlern.
- Klicken Sie auf [Speichern], wenn Sie die Eingabe abschließen möchten.
- Die Tumorhistorie wird aufgerufen.

*Meldung: Die Meldung wurde erfolgreich gespeichert.*